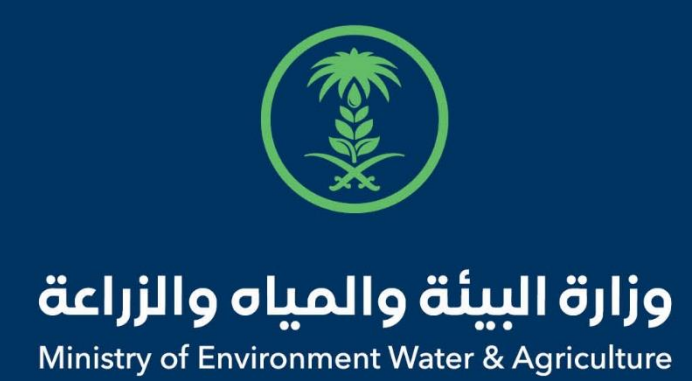

## دليل استخدام

# **شهادة صحية بيطرية**

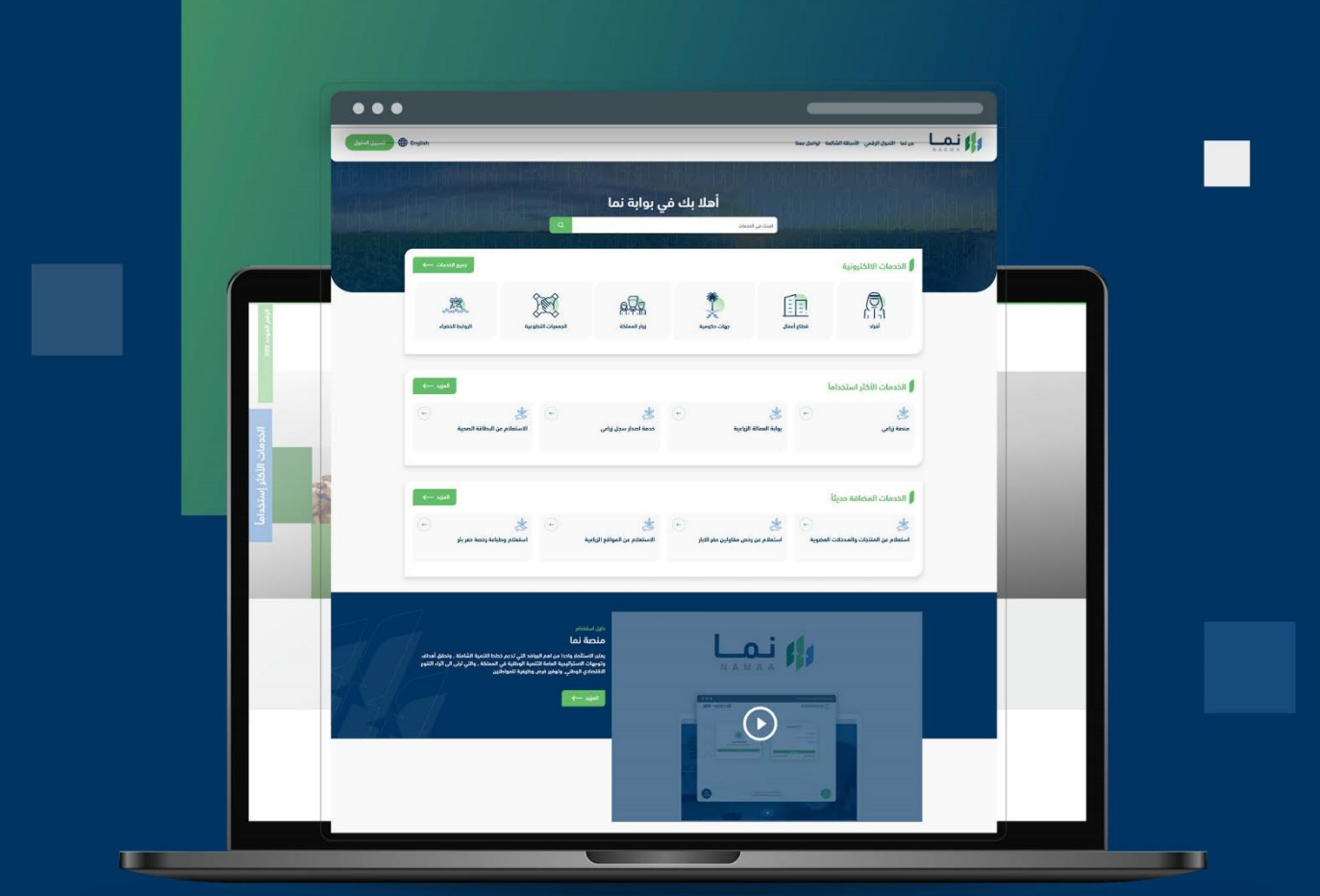

الإدارة العـامـة لتقنية المعلومات والتحـول الرقـمي General Directorate of Information Technology & Digital Transformation

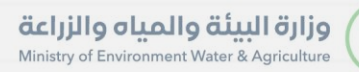

**KRANK** 

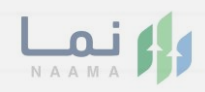

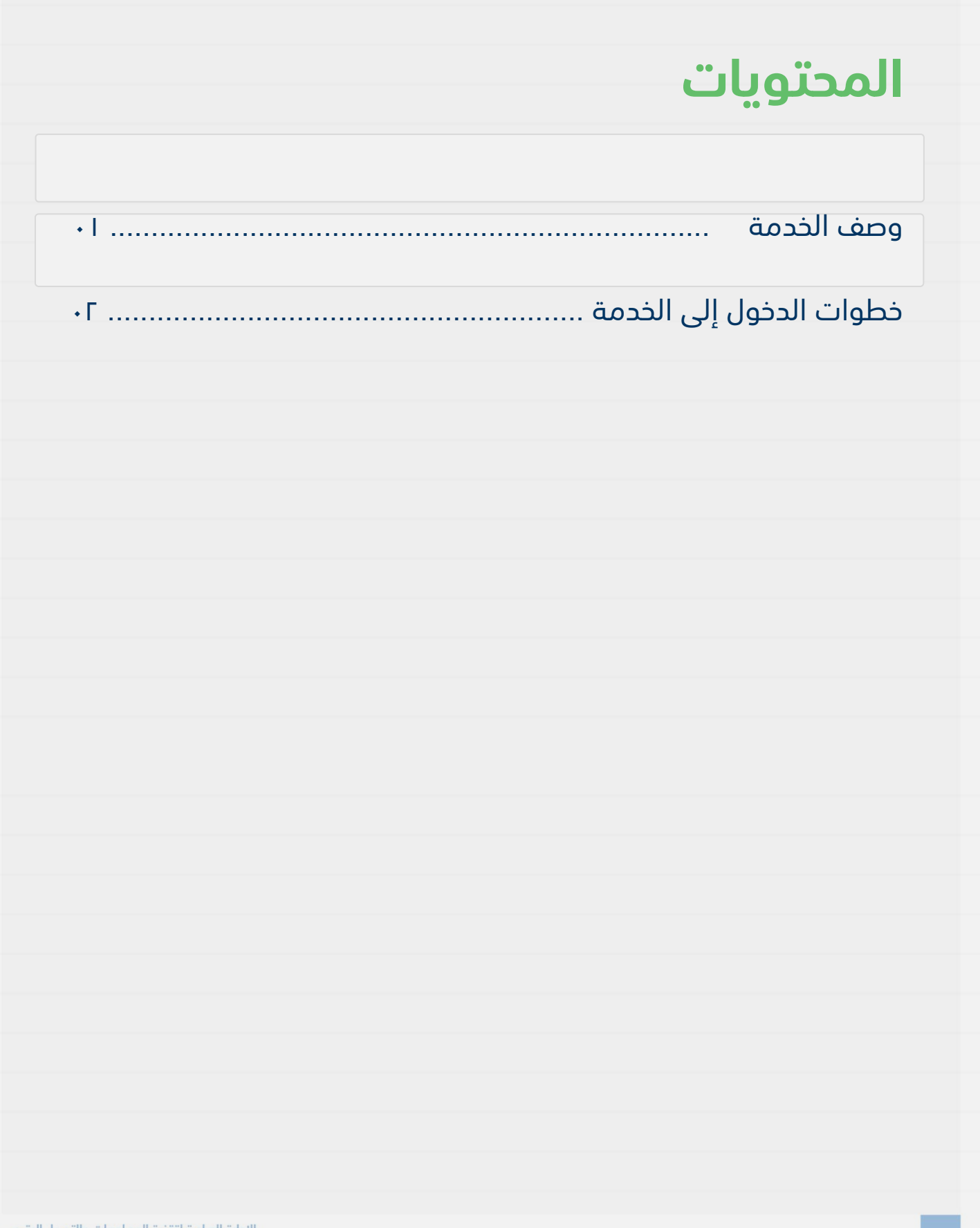

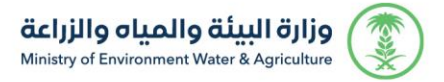

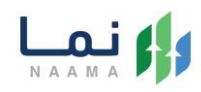

#### **وصف الخدمة**

تسمح هذه الخدمة للمواطنين المسجلين والحاصلين على بطاقات صحية بيطرية إلكترونية سارية المفعول طلب نقل البطاقة الصحية من منطقة إلى أخرى في حال نقل الحيوانات الخاصة بهم خارج المنطقة

## **خطوات الدخول على الخدمة:**

.1 الدخول على بوابة نما ثم استعراض خدمات العيادات البيطرية كما يظهر بالشكل التالي:

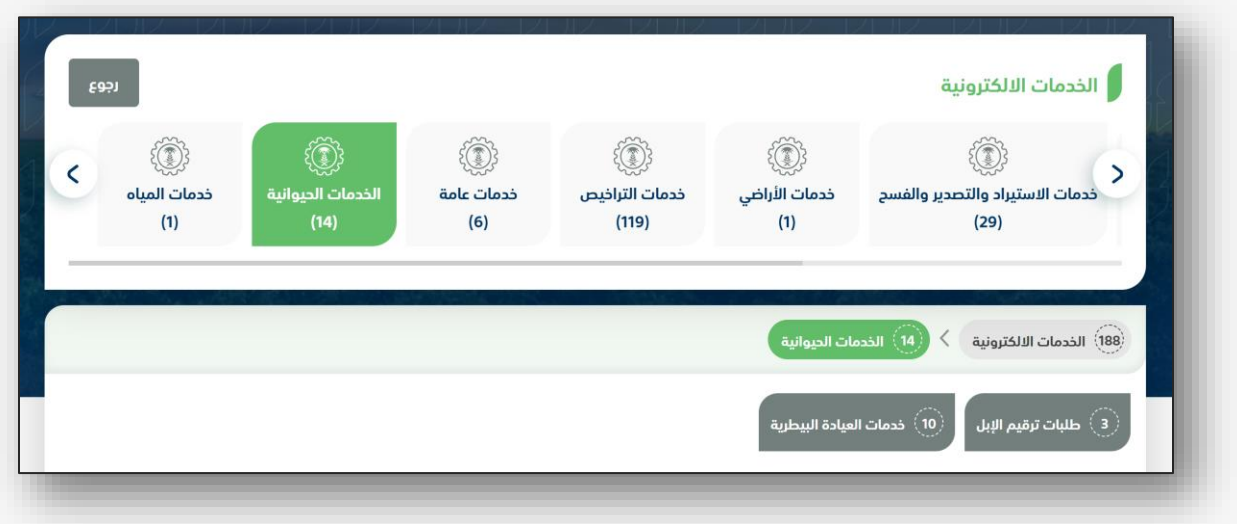

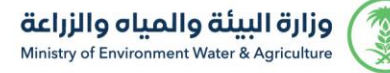

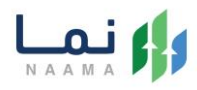

#### . ثم الضغط على خدمات شهادة صحية بيطرية كما يظهر بالشكل التالي: "

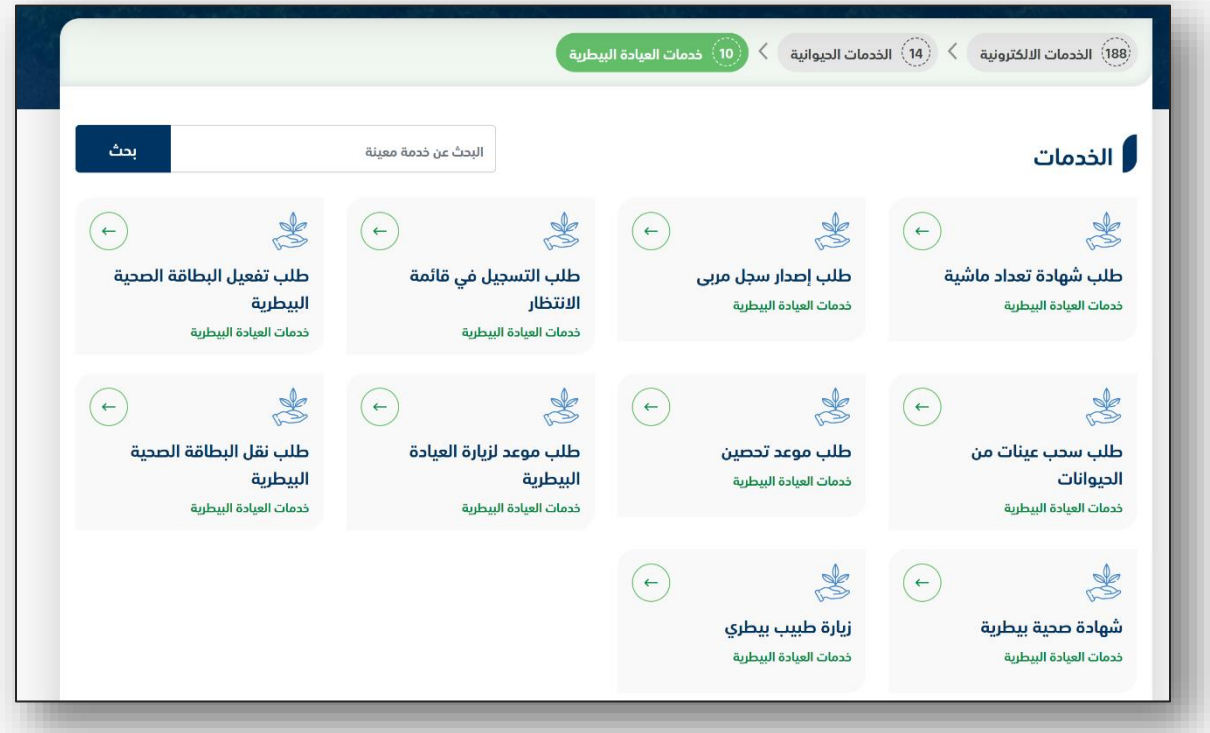

#### .3 ثم الضغط على طلب الخدمة كما يظهر بالشكل التالي $\mathfrak{r}$

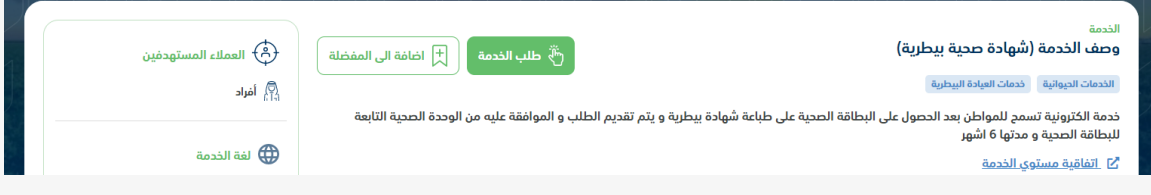

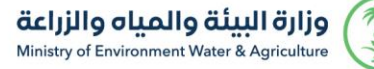

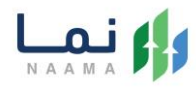

.4 ثم يقوم النظام بعرض شاشة الشروط واالحكام الخاصة بالخدمة كما يظهر بالشكل التالي:

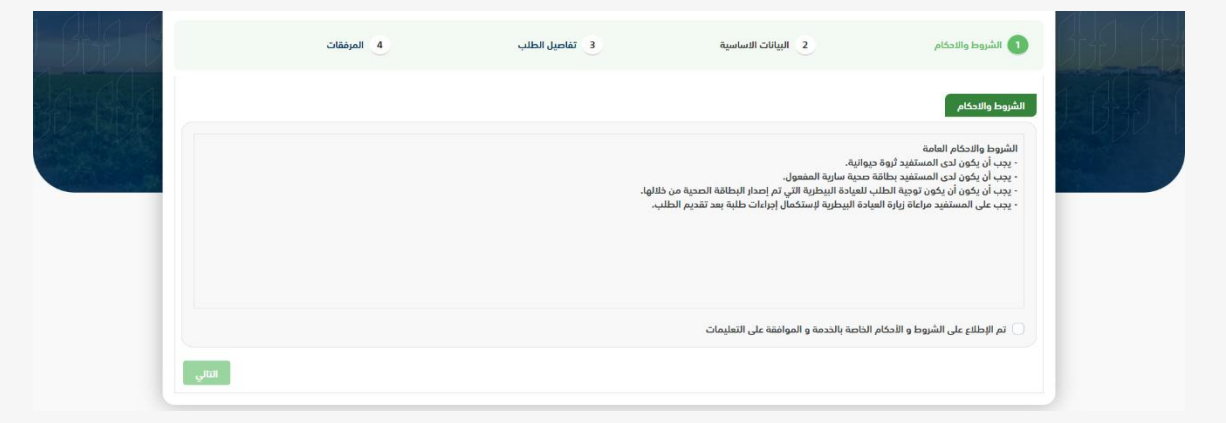

.5 بعد الموافقة على الشروط واالحكام ثم ضغط التالي، تظهر شاشة البيانات األساسية كما

يظهر بالشكل التالي:

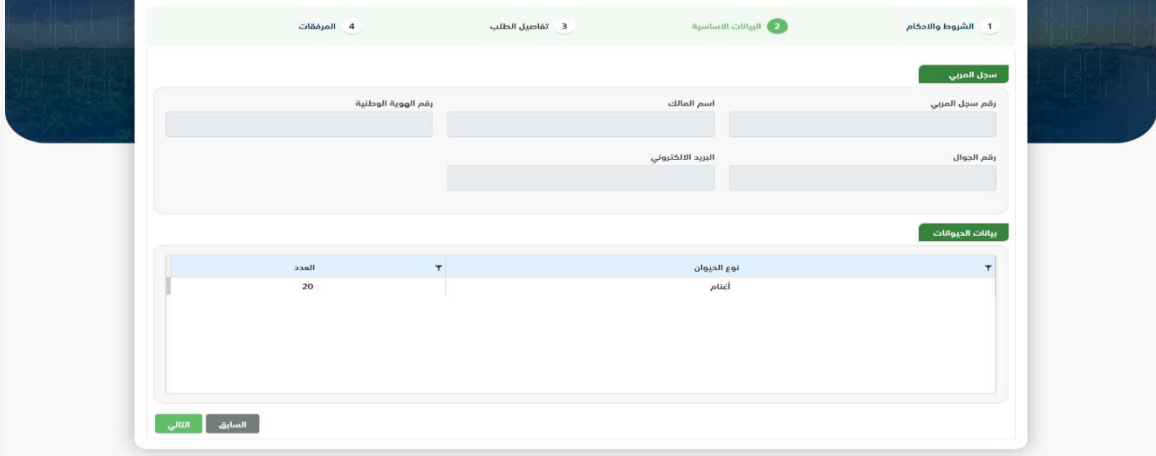

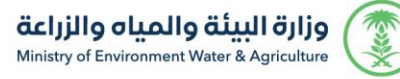

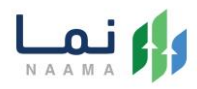

.6 بعد استعراض البيانات األساسية الخاصة بالطلب ثم ضغط التالي، يتم عرض شاشة المرفقات

كما يظهر بالشكل التالي:

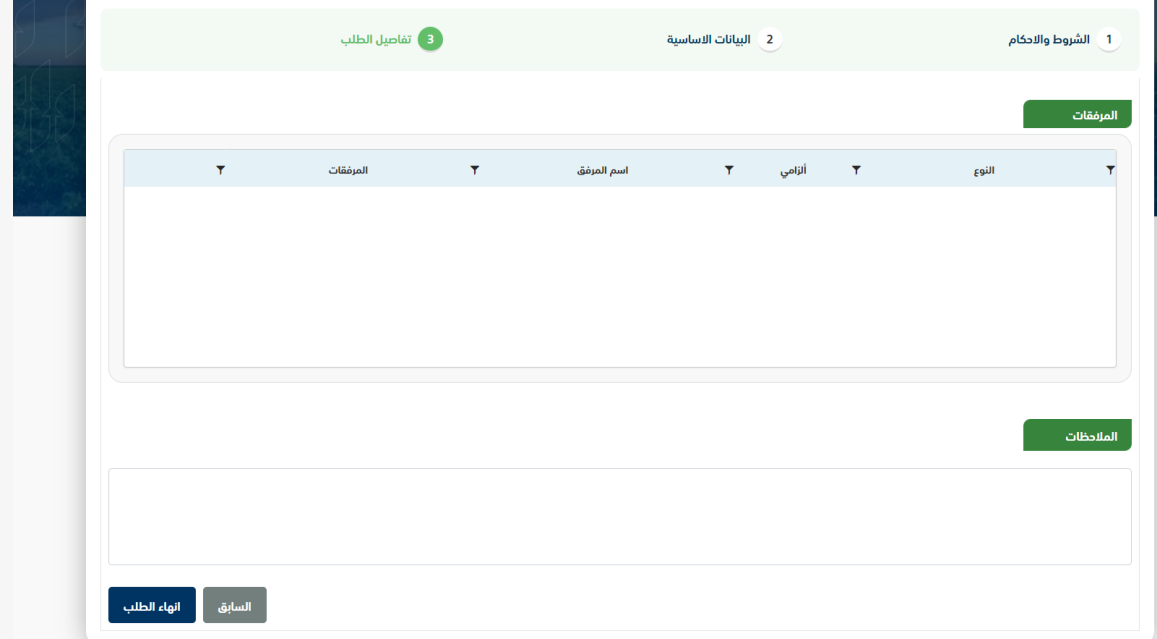

زر السابق: يتيح للمستخدم الرجوع للصفحات السابقة للطلب وتعديل البيانات قبل األرسال. انهاء الطلب: يتيح للمستخدم إرسال الطلب وتظهر رسالة نجاح اإلرسال كما يظهر بالشكل التالي:

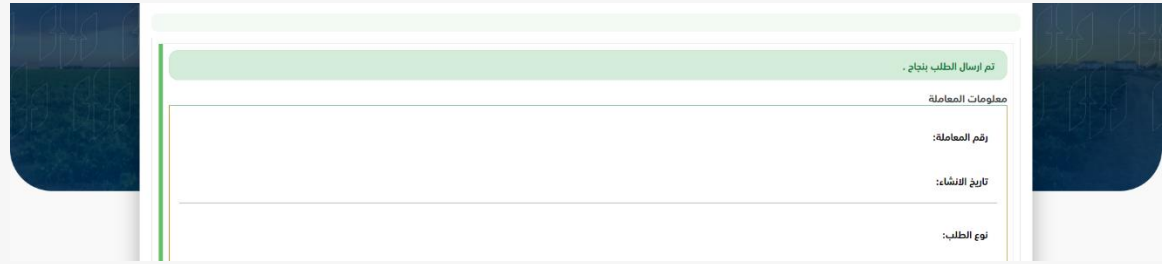

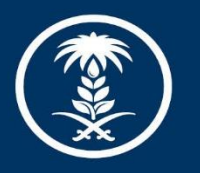

### وزارة البيئة والمياه والزراعة

Ministry of Environment Water & Agriculture

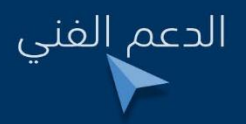

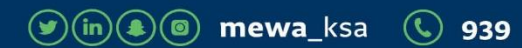